Viac informácií, otváracie hodiny, aktuality z univerzitnej knižnice a video návody nájdete na našej webstránke: www.uk.upjs.sk

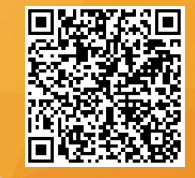

# **AKO SA NESTRATIŤ V UNIVERZITNEJ KNIŽNICI Ako si nastavíte EDUROAM/WIFI**

- **prihlasovacie údaje** k emailu nájdete v **AISe v správach**. *You can find the login details from email in AIS in the New Messages.*

- Ak ste ešte nikdy neboli v upjš emaile prihlásený, je **potrebné sa prvýkrát prihlásiť** a **aktivovať** si nové **heslo**. *If you have never been logged into upjs email, you need to first login and activate a new password.*

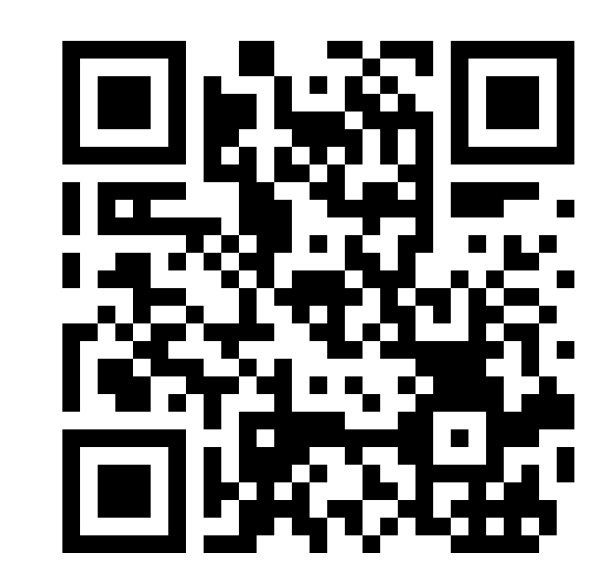

1.**www.upjs.sk** 2. Na ponukovej lište vyberte: **Univerzitné pracoviská** - **Centrum informačných a komunikačných technológií**. 3. Zvoľte sekciu **Návody**. 4. Naľavo si z ponuky vyberiete **Wifi.**

5. Z ponuky vyberte: **Ako si nastaviť heslo.**

6. Následne je potrebné rozkliknúť možnosť: *Študenti a zamestnanci UPJŠ si môžu zmeniť heslo na stránke*. 8. Zobrazí sa vám stránka *Zmena hesla WiFi/Proxy.*

#### **Email heslo/password**

heslo z emailu @upjs.sk

password from email @upjs.sk

#### **Wifi/Proxy heslo/password**

\*\*\*\*\*\*\*\*

#### **Wifi/Proxy heslo znovu / Wifi/proxy password again**

vymyslieť si nové heslo/create a new password

\*\*\*\*\*\*\*\*

## **ZMENA HESLA WIFI/PROXY**

### **KDE NÁJDETE PRIHLASOVACIE ÚDAJE**

## **ZVLÁDLI STE TO ?**

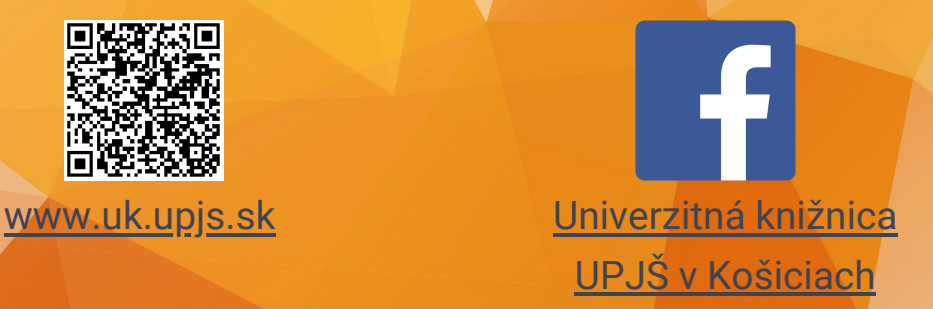

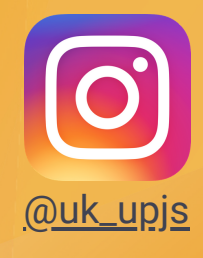

## **KDE NÁJDETE NÁVOD**

#### **Email login**

aisID@upjs.sk

(študent/student)

meno.priezvisko@upjs.sk (zamestnanec, employee)

#### **[WWW.UPJS.SK/WIFI/HESLO/](http://www.upjs.sk/wifi/heslo/)**